#### **2021 학년도 기계공학과 CADD (MEE1002)**

#### CADD(Computer Aided Design and Drafting)

**한양대학교 터보기계연구실 Prof. Keun Ryu**

**2021년 9월 23일**

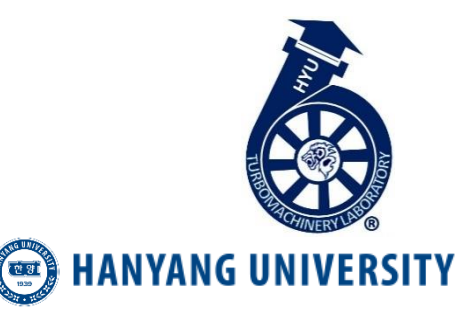

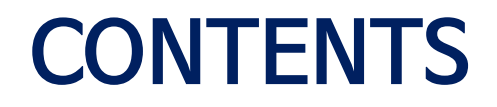

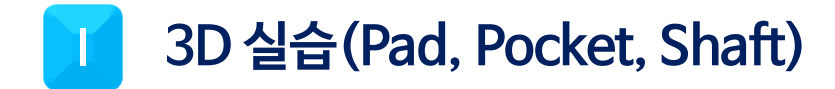

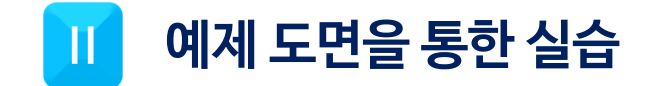

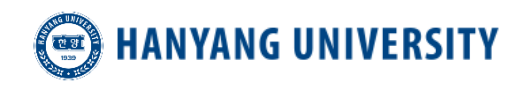

# **H** 3D 실습(Pad, Pocket, Shaft)

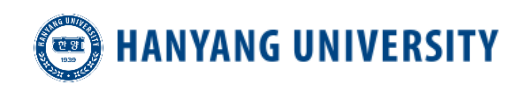

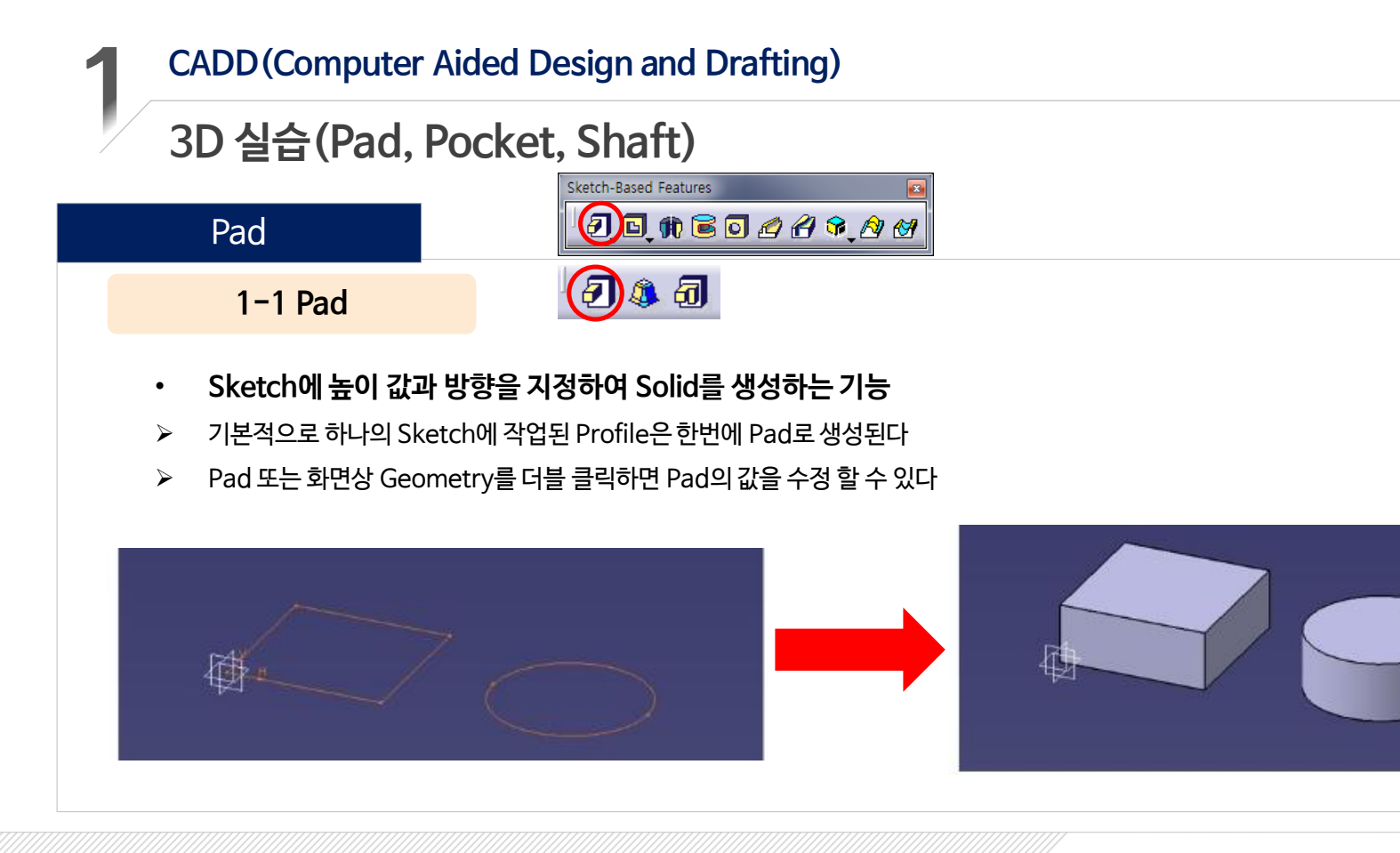

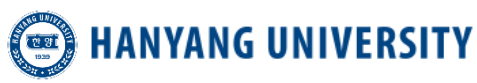

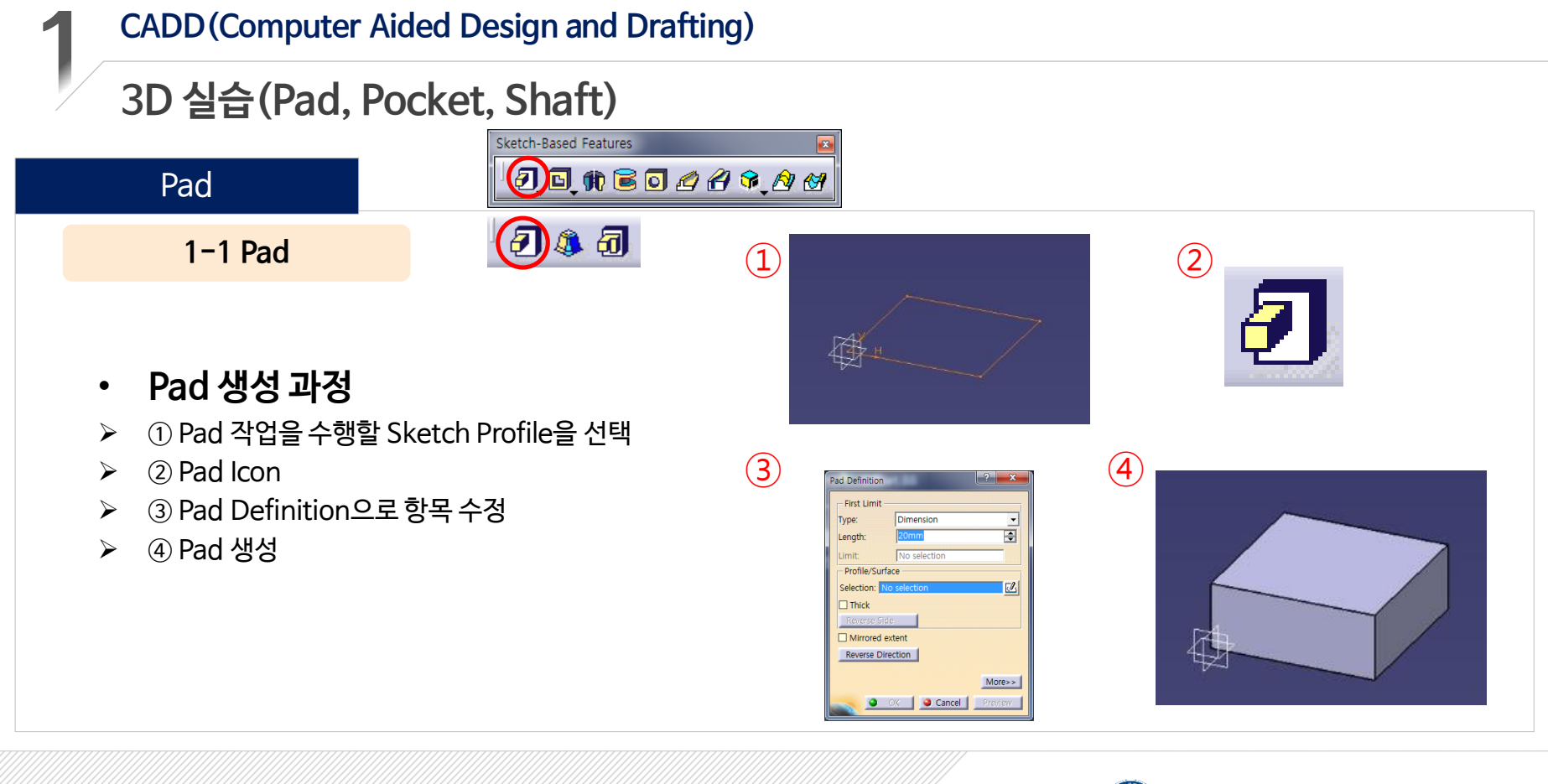

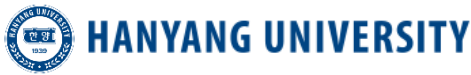

## **3D 실습(Pad, Pocket, Shaft)**

#### **1-1 Pad**

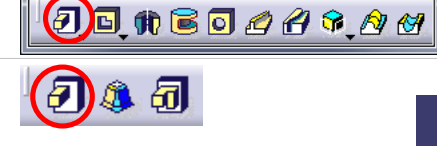

Sketch-Based Features

• **Pad Definition**

Pad

- ① First Limit Length : 화살표 방향의 값을 설정한다
- ② Second Limit Length : 화살표 반대 방향의 값을 설정한다
- ③ Profile/Surface Selection : Profile 선택창

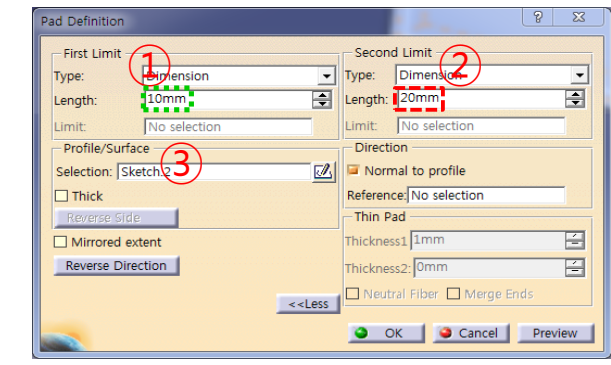

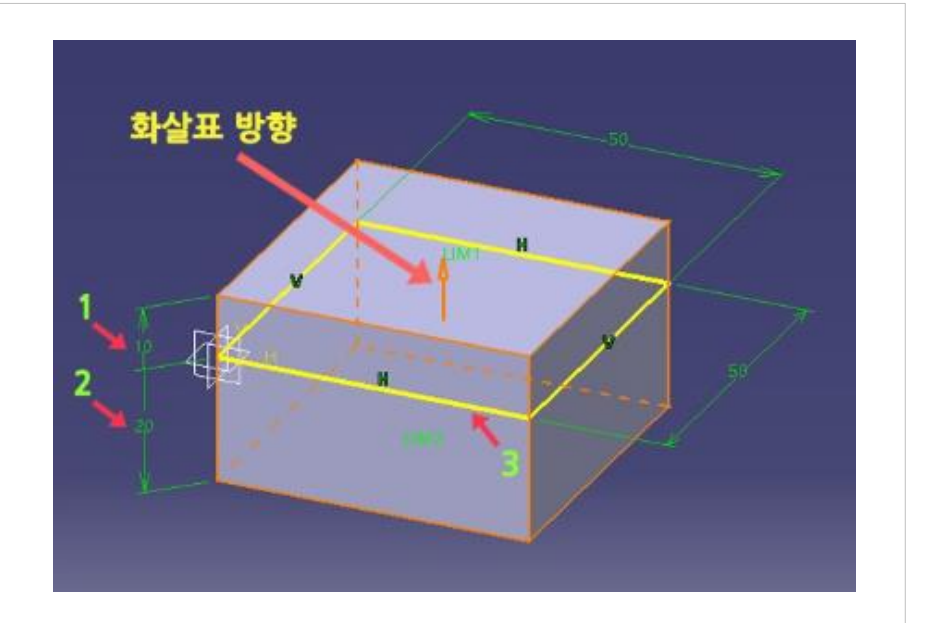

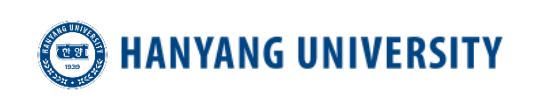

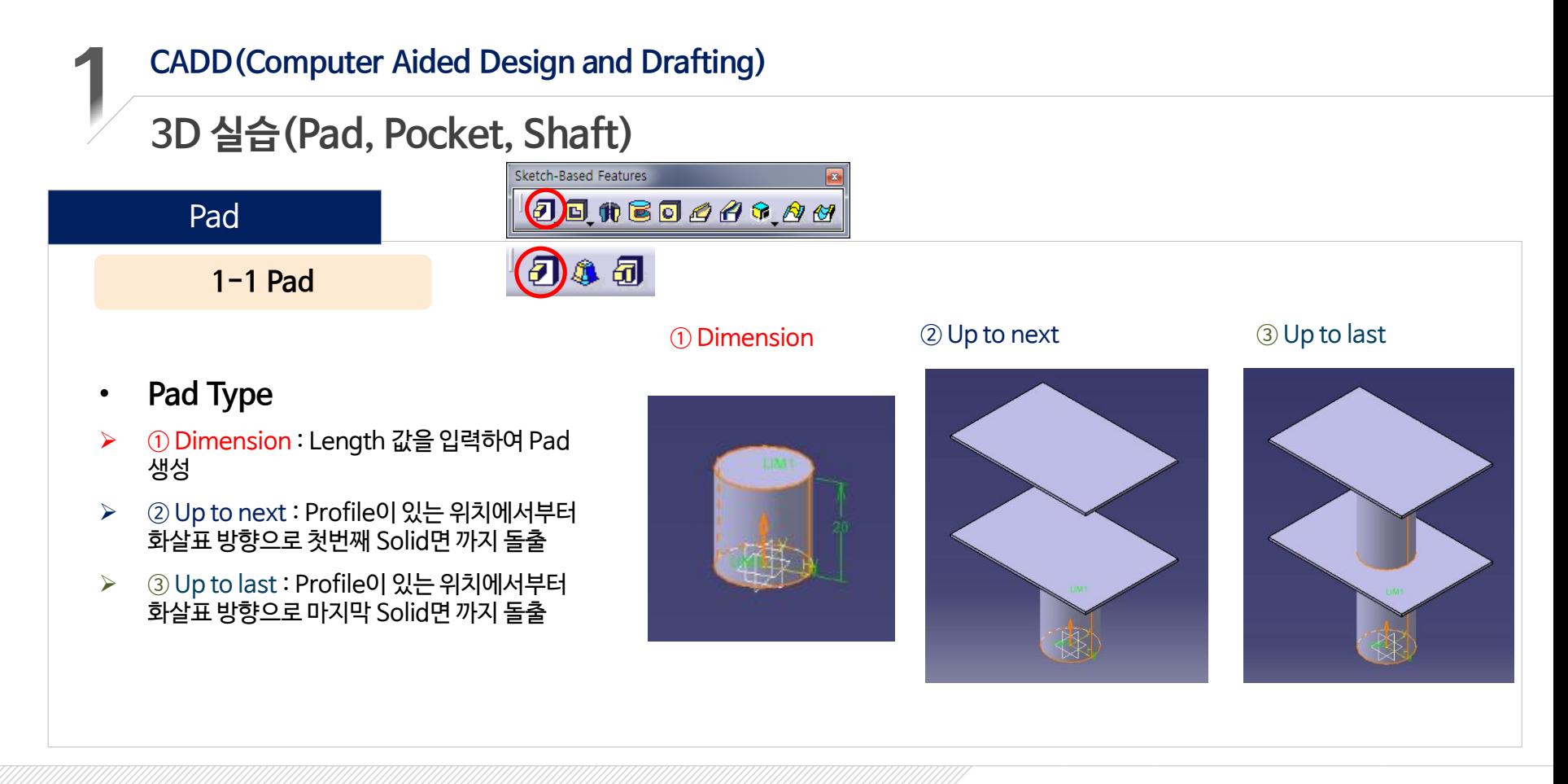

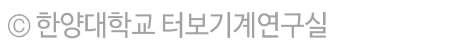

#### **3D 실습(Pad, Pocket, Shaft)**

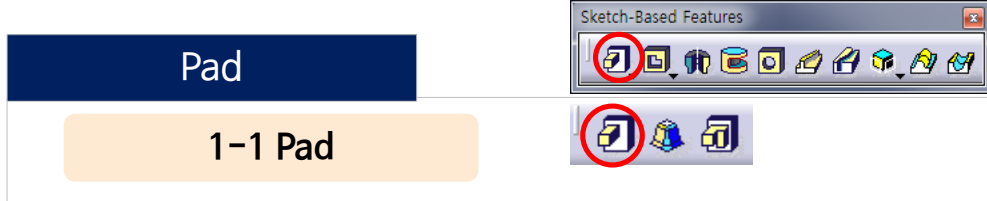

- **Pad Type**
- ④ Up to plane : Limit를 면(Solid face 또는 Plane)으로 지정하여 해당 면까지 Solid 돌출
- ⑤ Up to Surface : Limit를 Surface(Solid의 곡면도 지정 가능)로 지정하여 해당 면까지 Solid 돌출

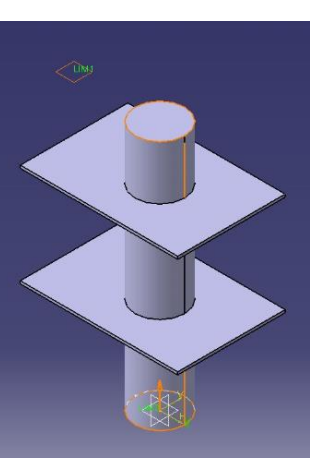

#### ④ Up to plane ⑤ Up to Surface

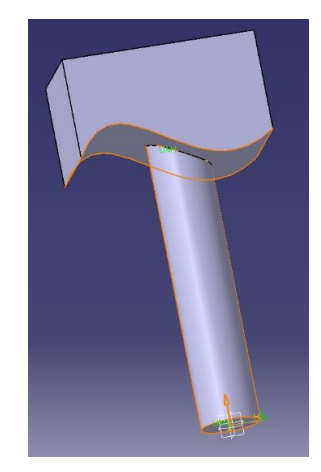

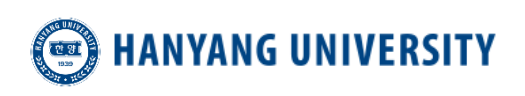

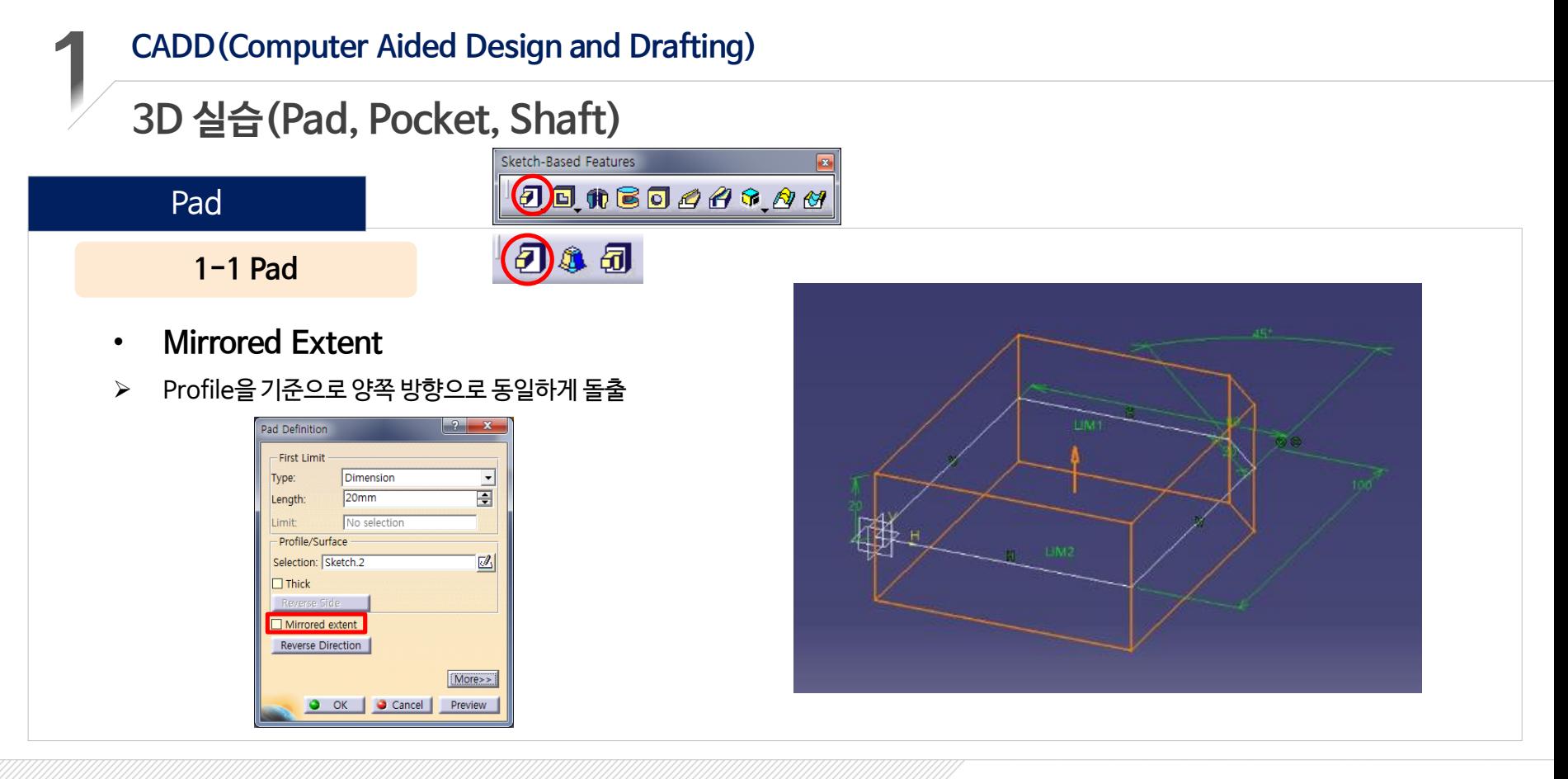

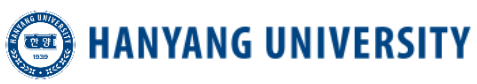

#### **CADD(Computer Aided Design and Drafting) 3D 실습(Pad, Pocket, Shaft)** Sketch-Based Features  $\partial$ onso $\partial$ onso Pad 园 **1-1 Pad** • **Reverse Direction** > Profile을 기준으로 화살표의 방향을 전환 Pad Definition  $\mathcal{X}$   $\mathbf{x}$ **First Limit** Type: Dimension  $20mm$ ÷ Length: I imit: No selection - Profile/Surface  $\boxed{\mathbb{Z}}$ Selection: Sketch.2  $\Box$ Thick Reverse Side  $\Box$  Mirrored extent

◎ 한양대학교 터보기계연구실

Reverse Direction

O OK | O Cancel |

 $More>>$ 

Preview

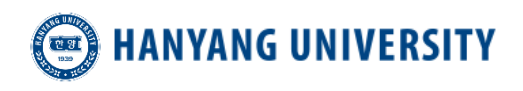

#### **3D 실습(Pad, Pocket, Shaft)**

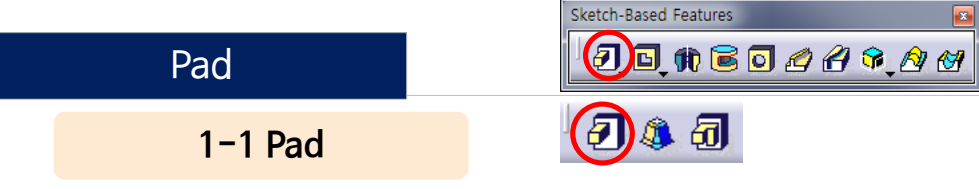

- **Direction (Normal to Profile)**
- ▶ 활성화 시 Profile에 수직한 방향으로 돌출되며, 비 활성화 시 선택한 Reference 방향으로 돌출

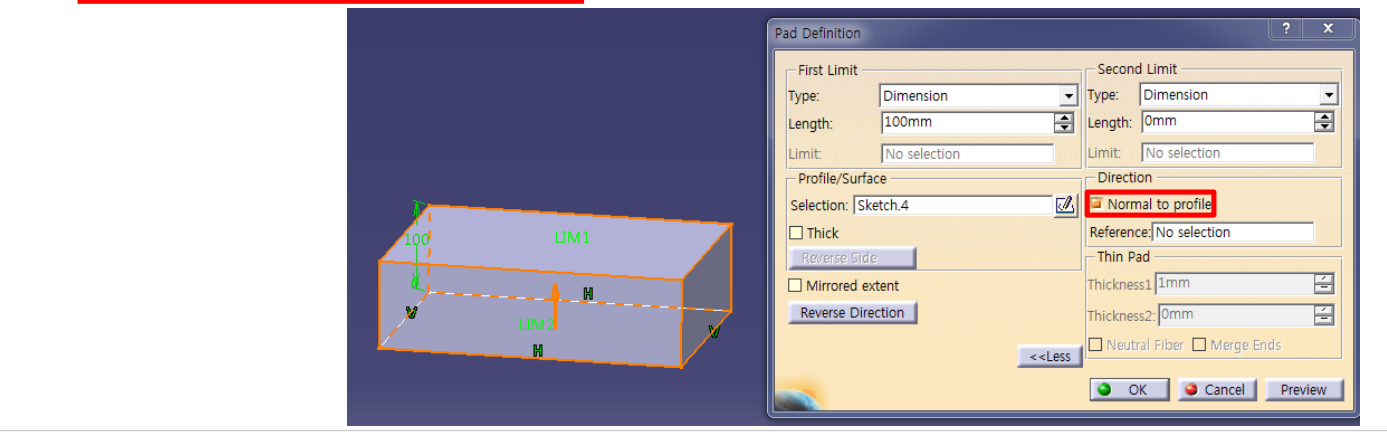

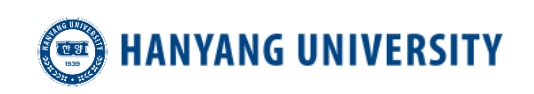

#### **3D 실습(Pad, Pocket, Shaft)**

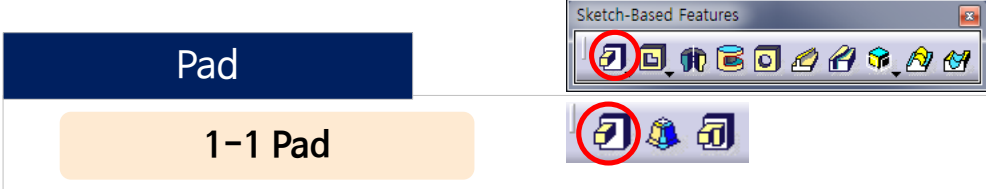

- **Direction (Normal to Profile)**
- 활성화 시 Profile에 수직한 방향으로 돌출되며, 비 활성화 시 선택한 Reference 방향으로 돌출

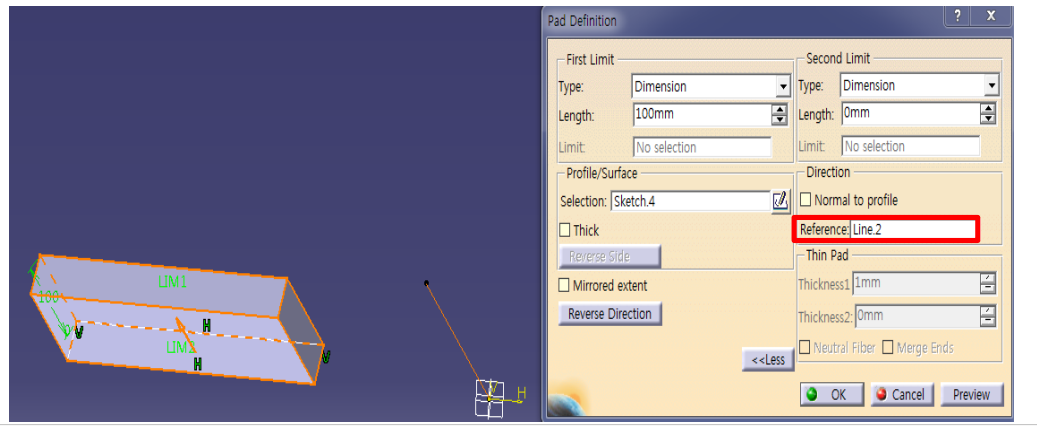

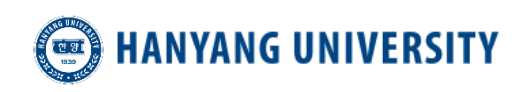

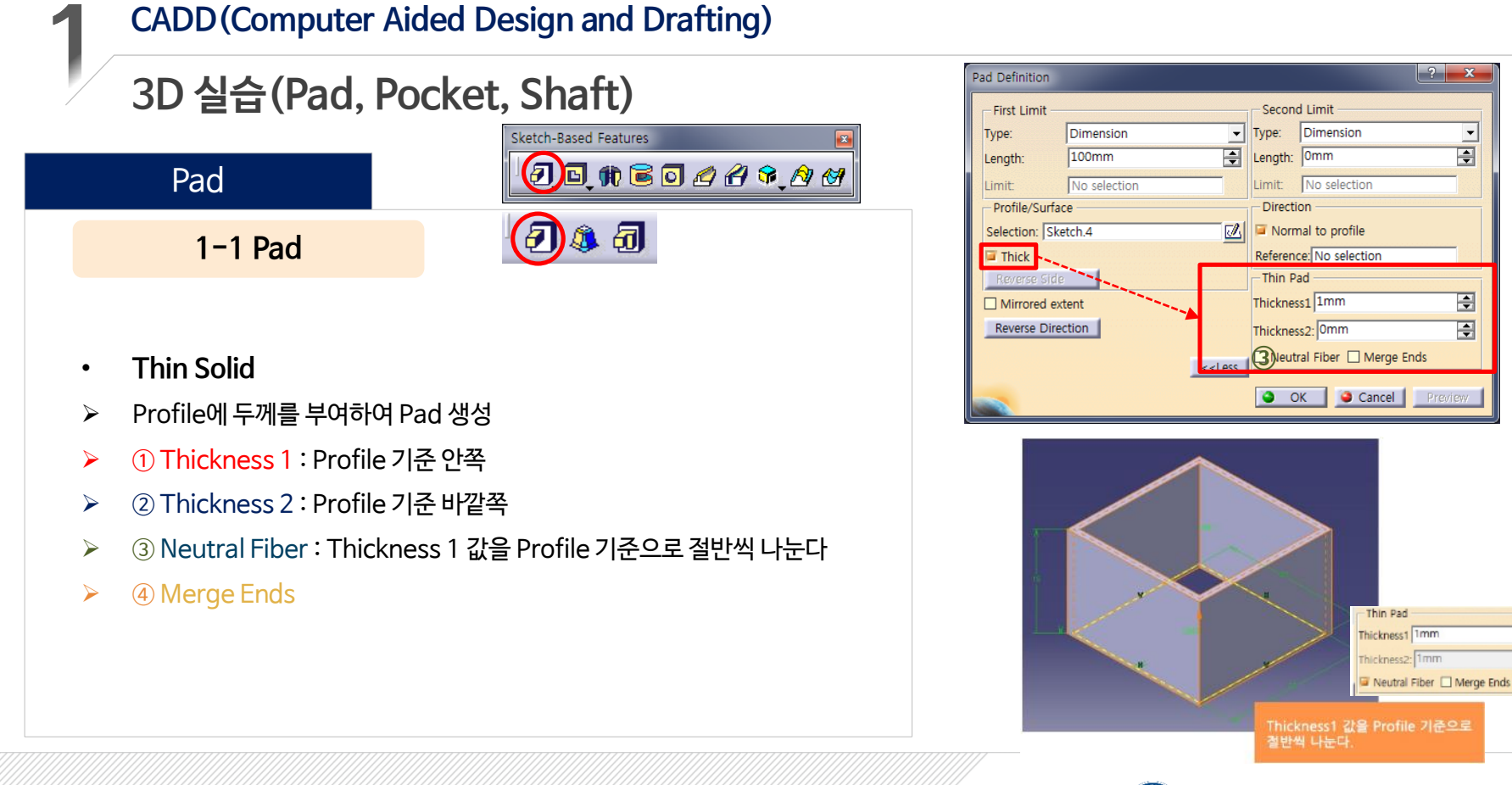

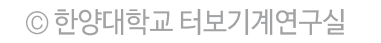

**HANYANG UNIVERSITY** 

畺

圄

## **3D 실습(Pad, Pocket, Shaft)**

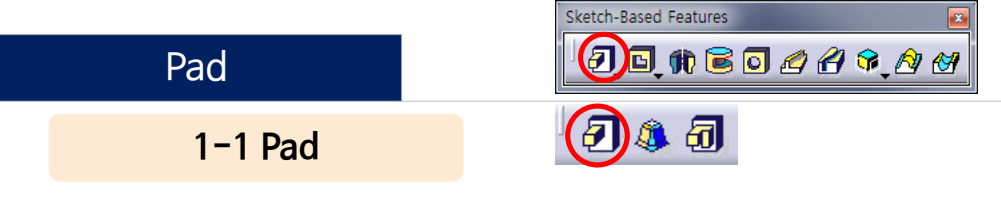

- **Thin Solid**
- ▶ Profile에 두께를 부여하여 Pad 생성
- ① Thickness 1 : Profile 기준 안쪽
- ② Thickness 2 : Profile 기준 바깥쪽
- ③ Neutral Fiber : Thickness 1 값을 Profile 기준으로 절반씩 나눈다
- ④ Merge Ends

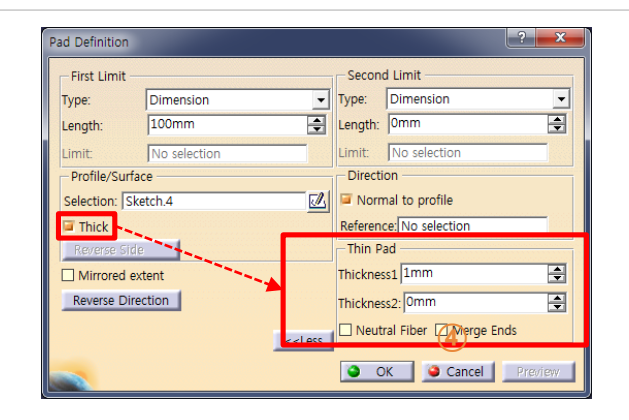

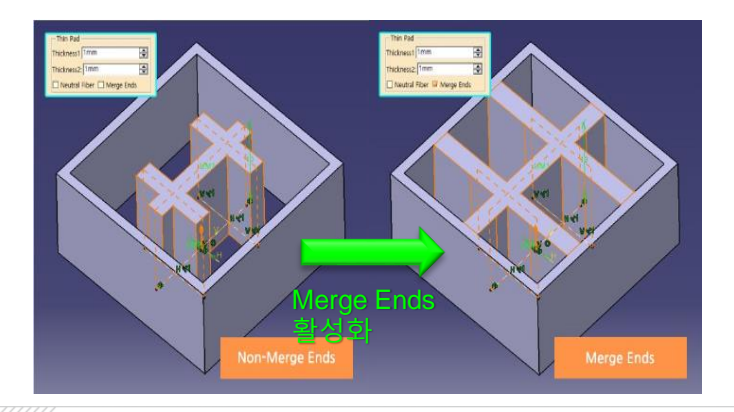

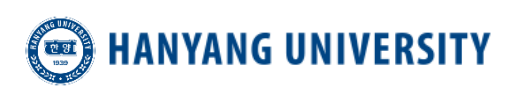

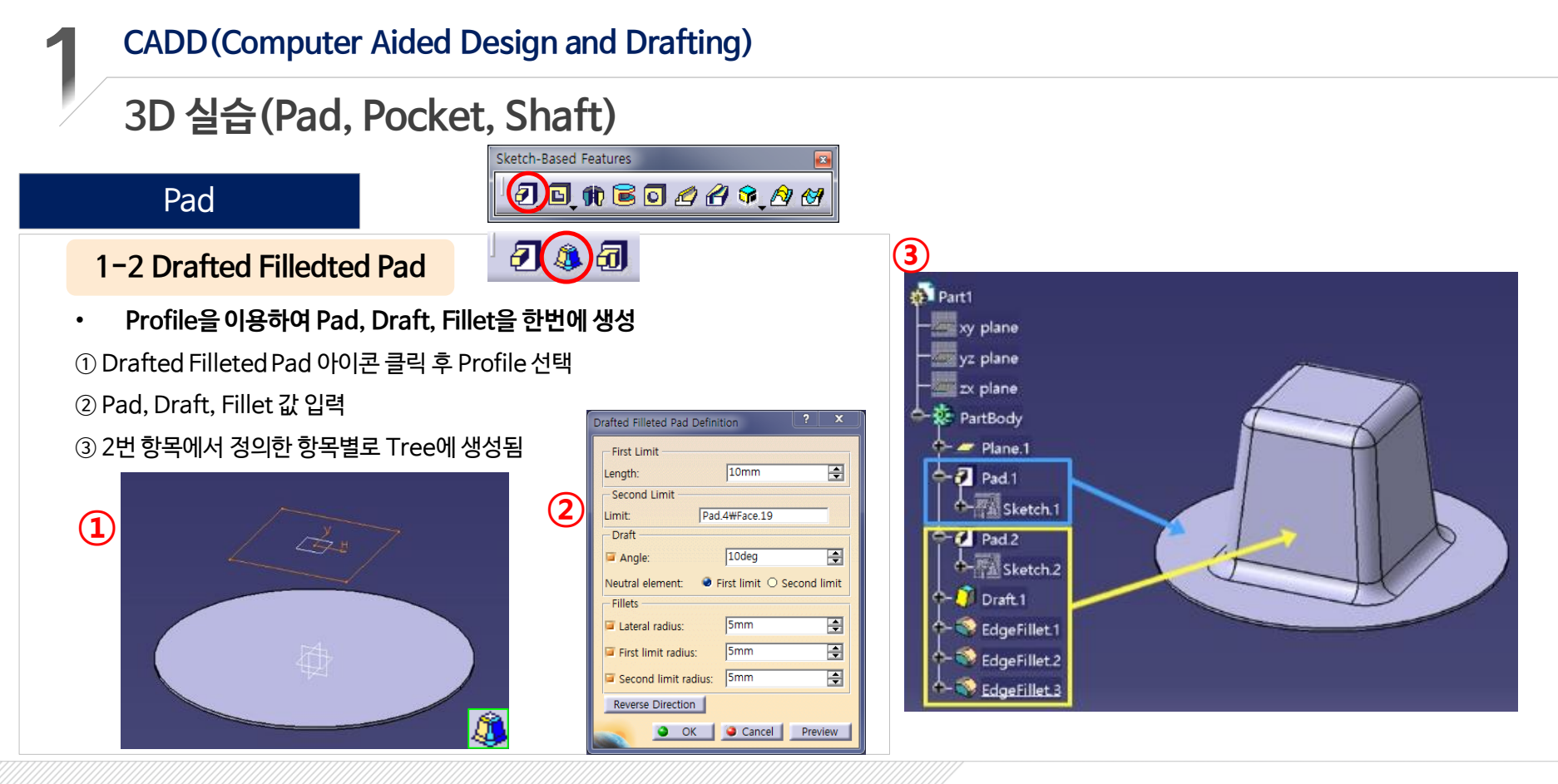

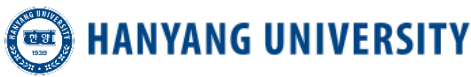

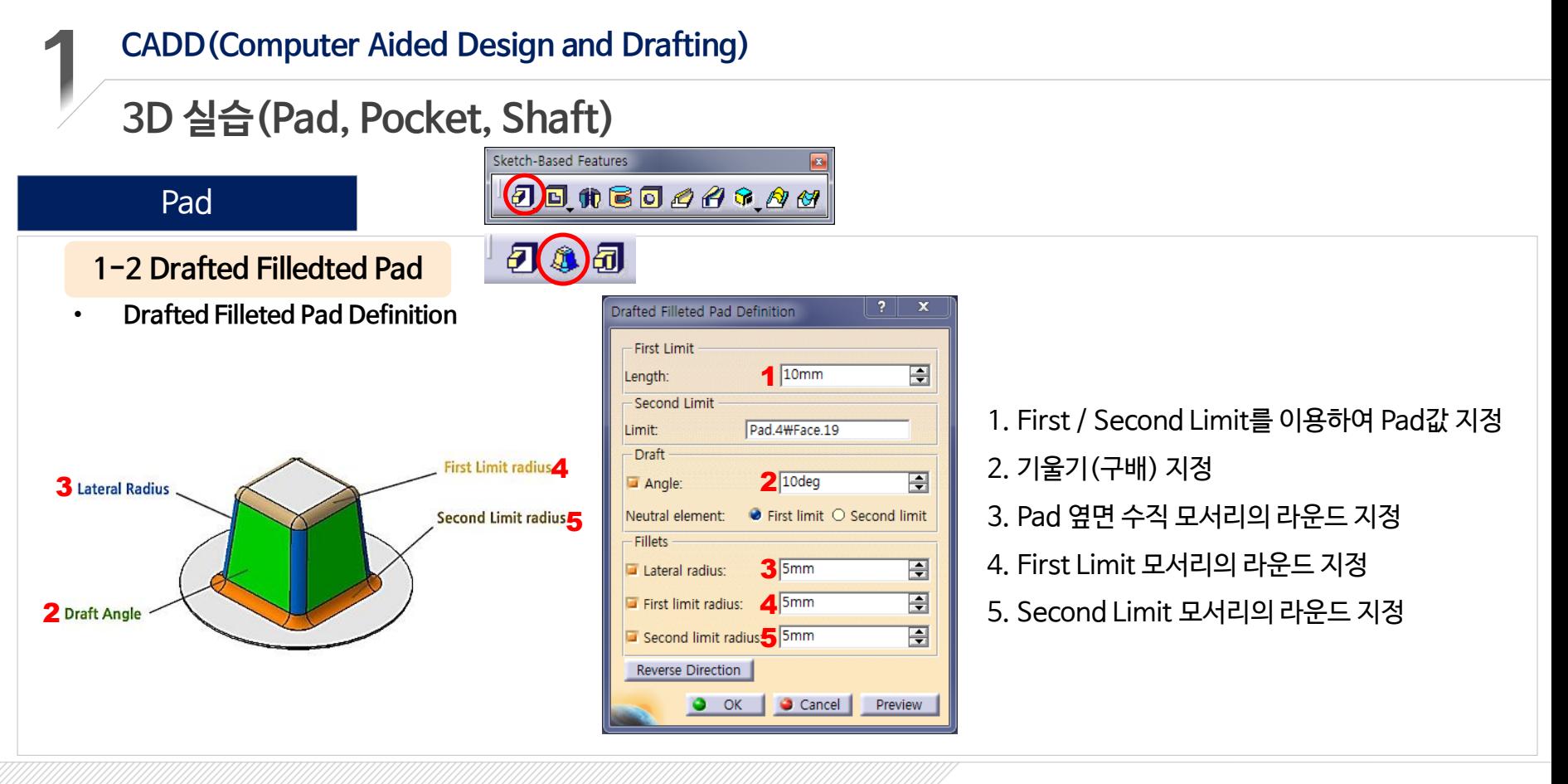

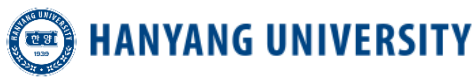

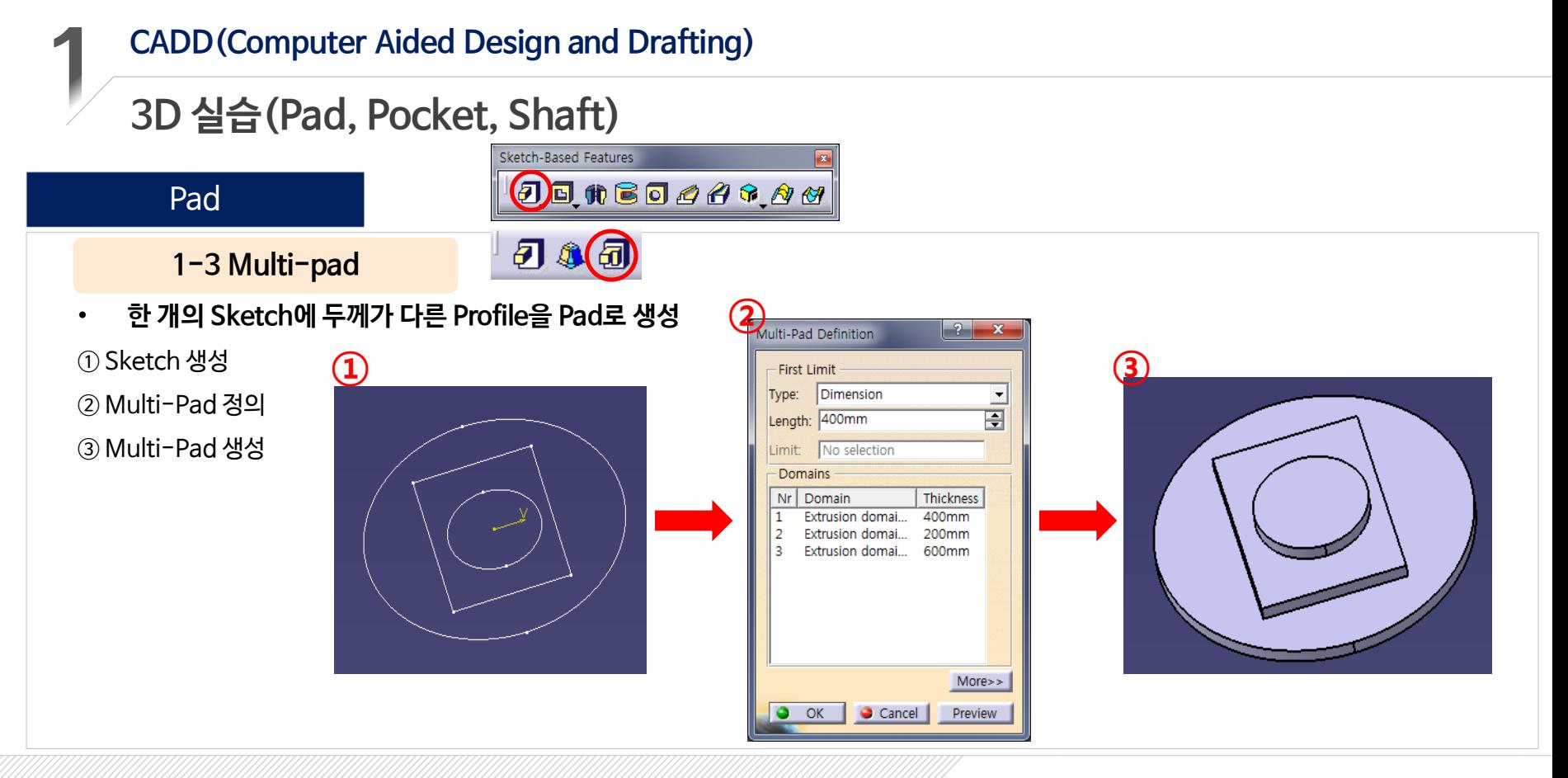

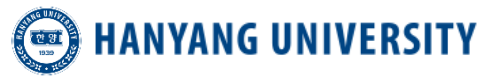

#### **CADD(Computer Aided Design and Drafting) 3D 실습(Pad, Pocket, Shaft)** Sketch-Based Features  $J$  $\Theta$  $n$ Bo $A$  $A$  $S$  $A$  $B$ Pocket

**2-1 Pocket**

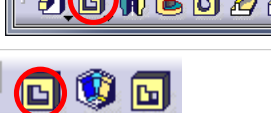

- **Sketch에 높이 값과 방향을 지정하여 Solid를 제거하는 기능**
- 기본적으로 하나의 Sketch에 작업된 Profile은 한번에 Pocket으로 생성된다
- ▶ Pocket 또는 화면상 Geometry를 더블클릭하면 Pocket의 값을 수정할 수 있다

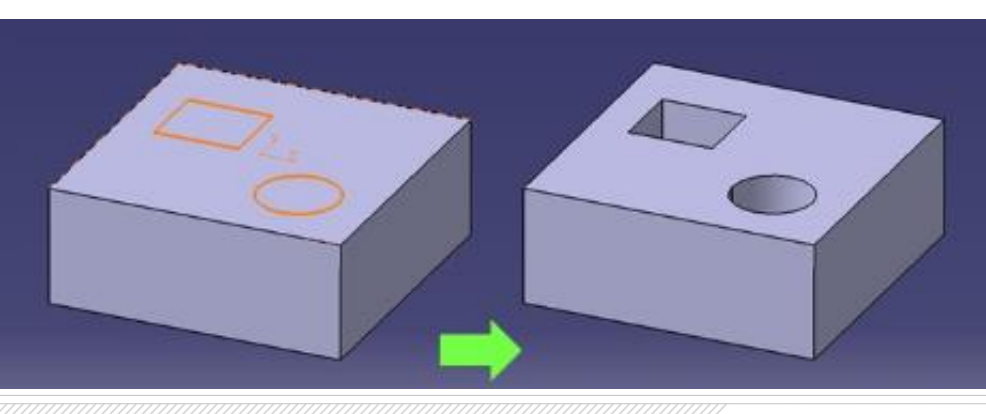

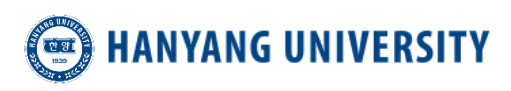

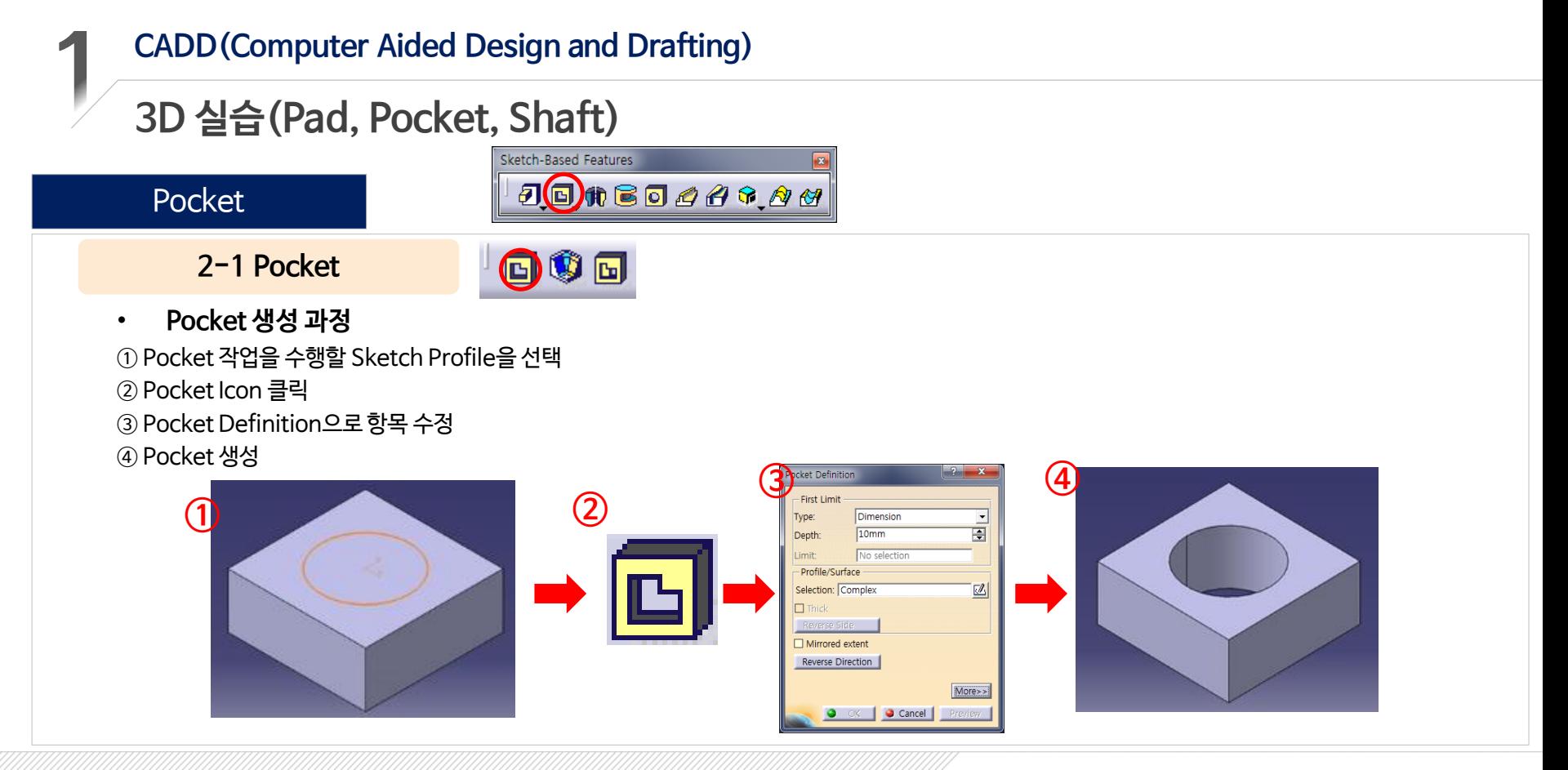

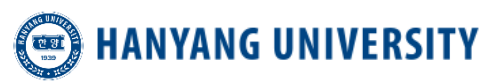

#### **3D 실습(Pad, Pocket, Shaft)**

#### Pocket

#### **2-1 Pocket**

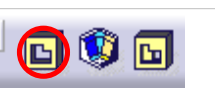

Sketch-Based Features

• **Pocket Definition**

① First Limit Length : 화살표 방향의 값을 설정한다 ② Second Limit Length : 화살표 반대 방향의 값을 설정한다 ③ Profile/Surface Selection : Profile 선택창

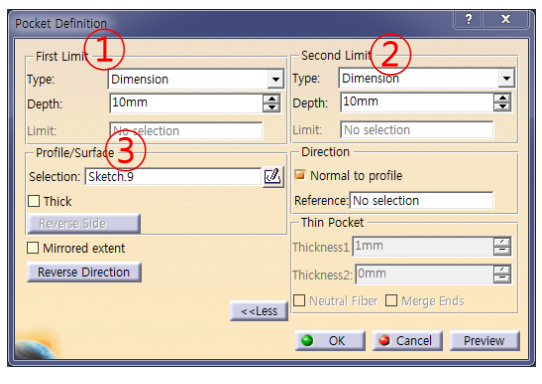

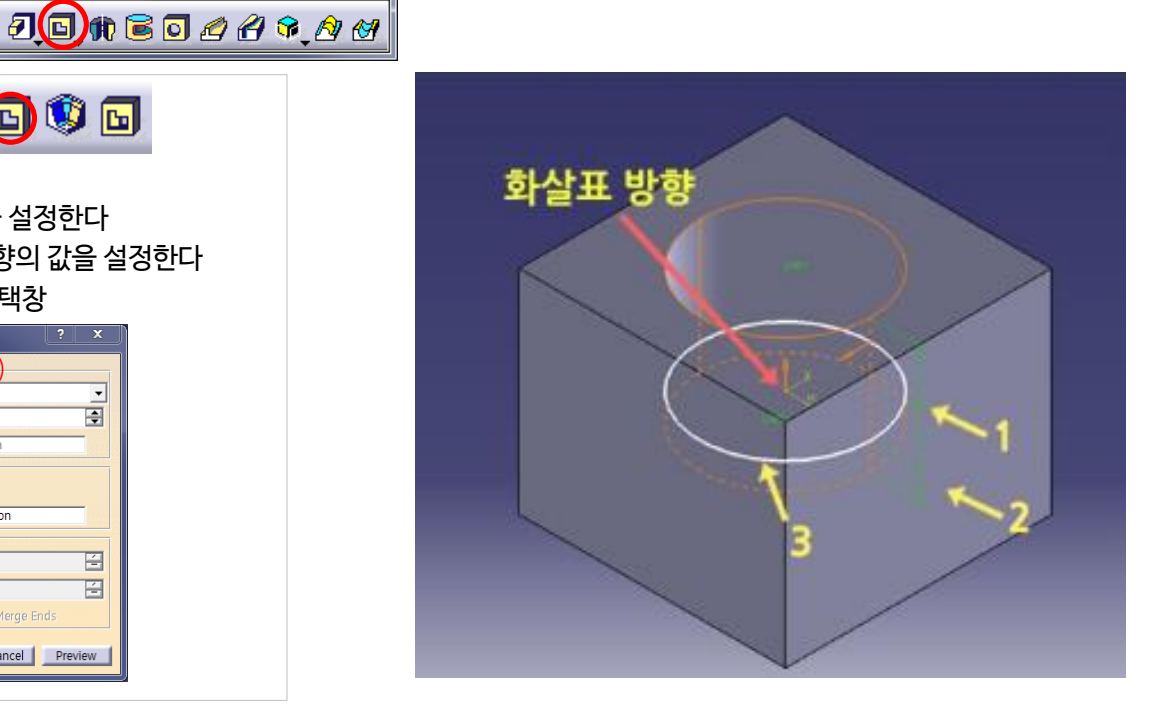

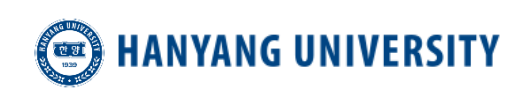

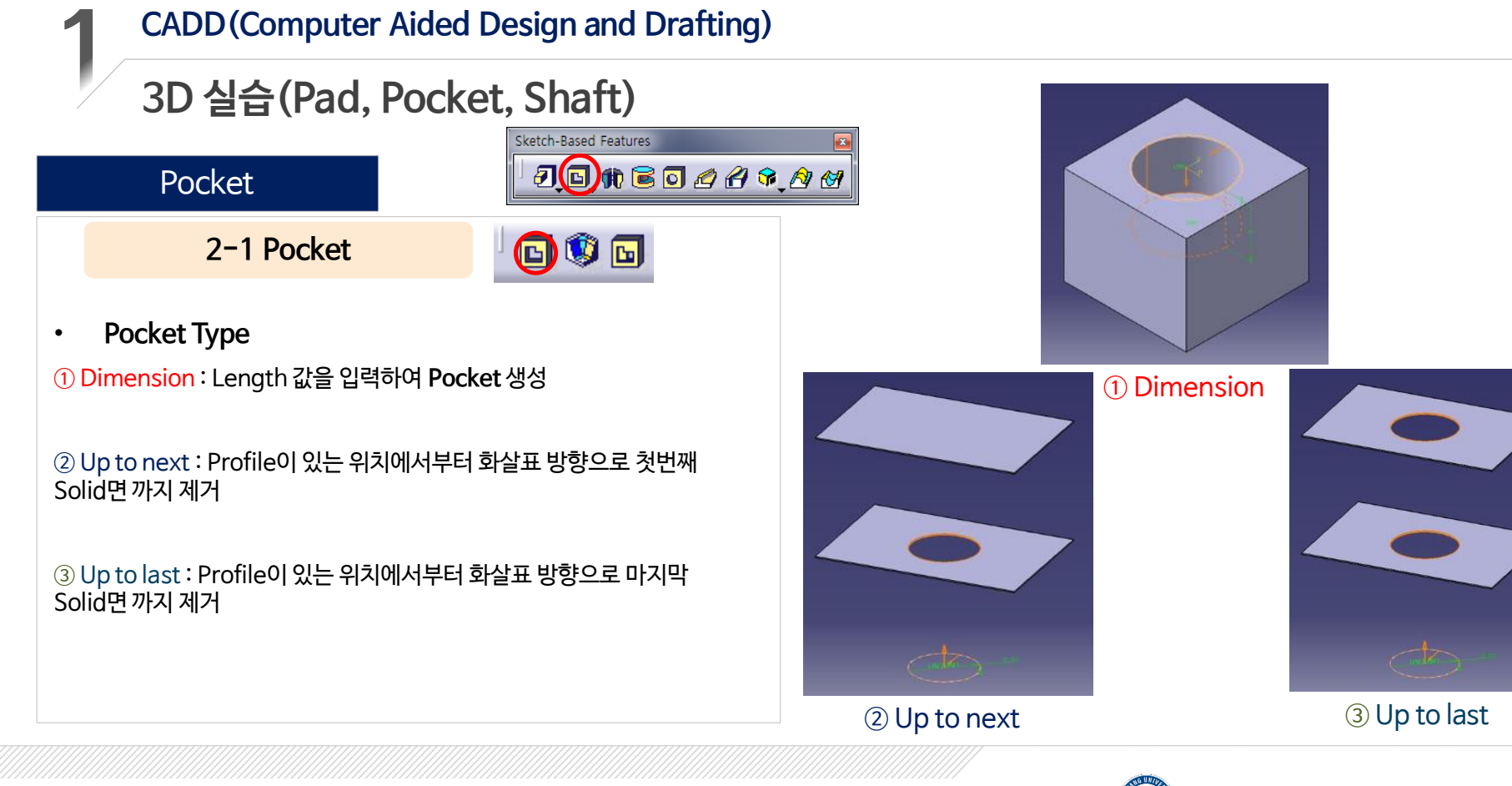

◎ 한양대학교 터보기계연구실

**HANYANG UNIVERSITY** 

## **3D 실습(Pad, Pocket, Shaft)**

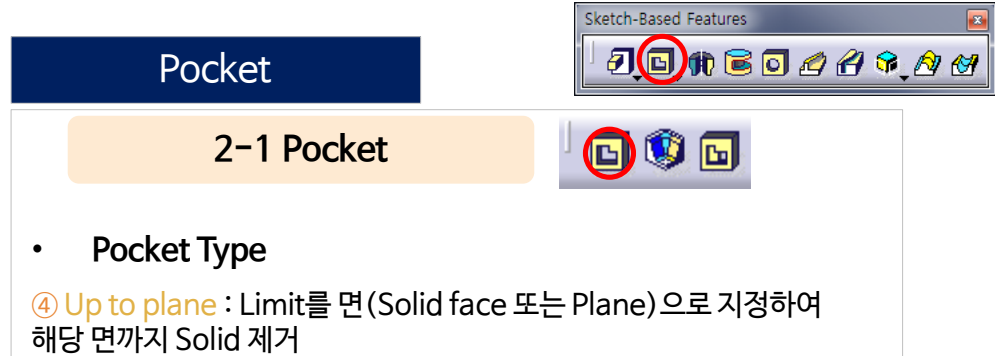

⑤ Up to Surface : Limit를 Surface(Solid의 곡면도 지정 가능)로 지정하여 해당 면까지 Solid 제거

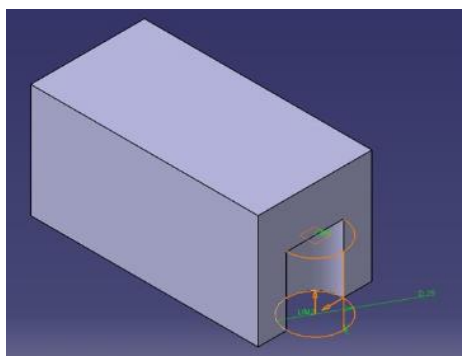

④ Up to plane

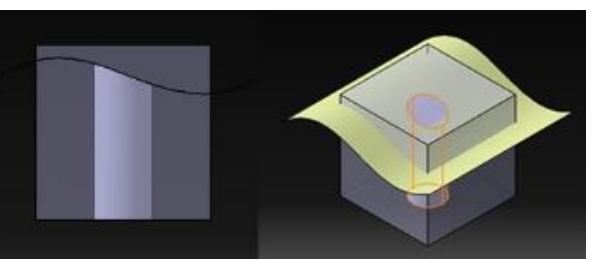

⑤ Up to Surface

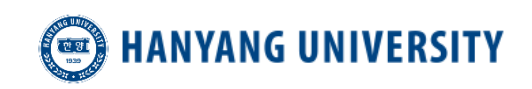

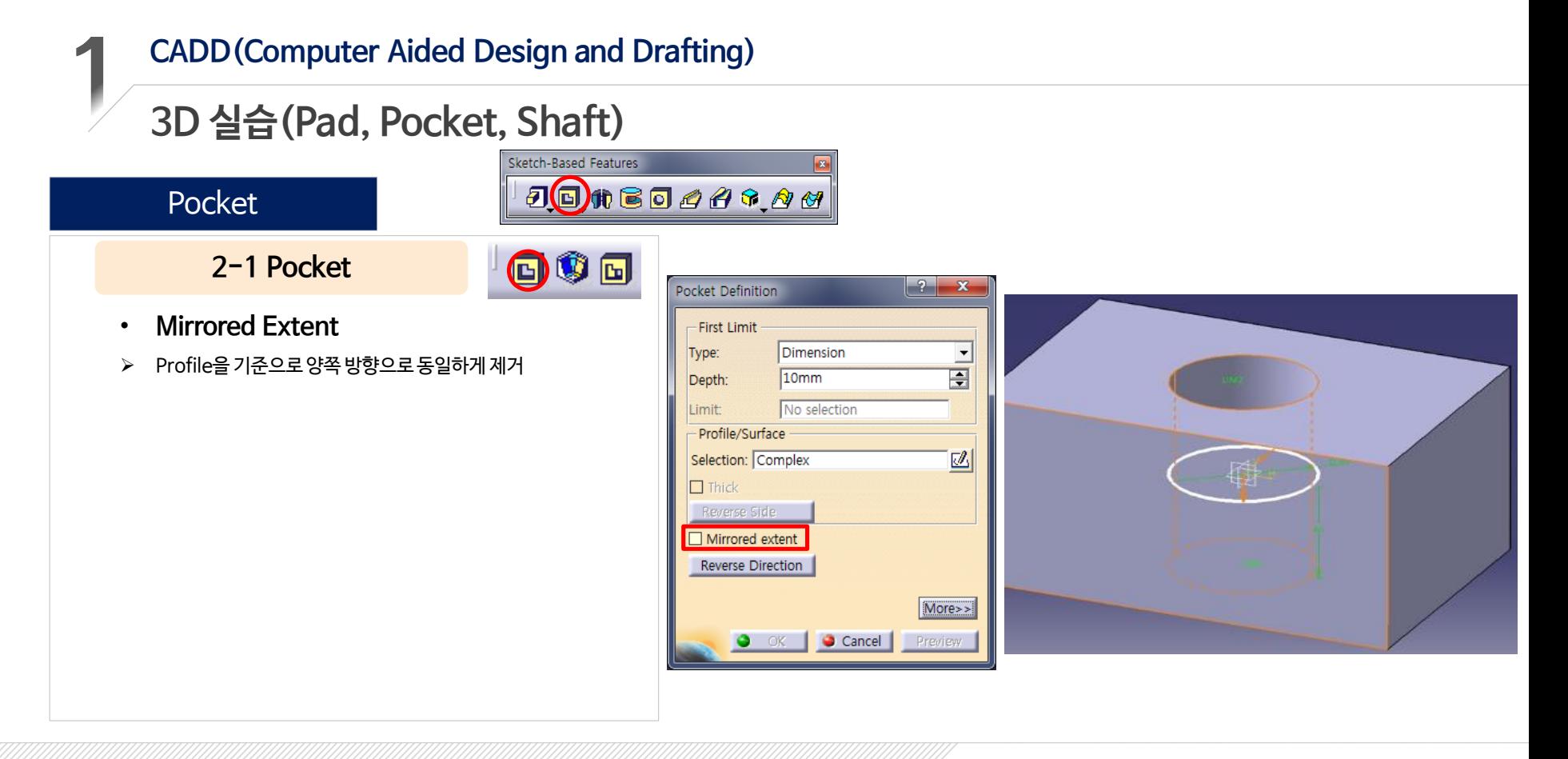

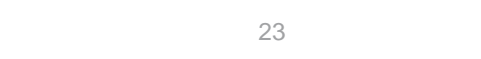

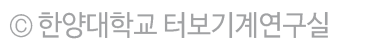

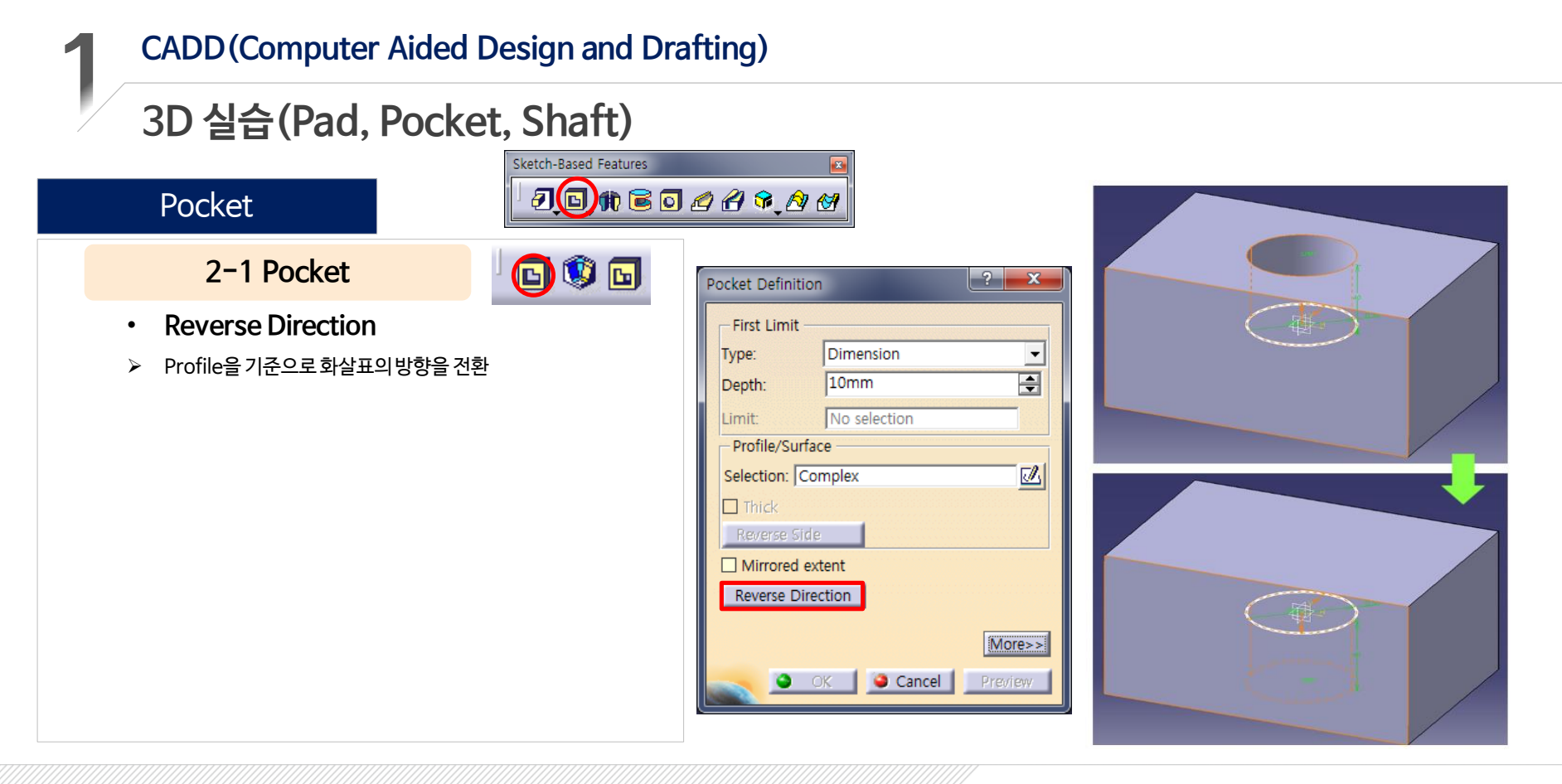

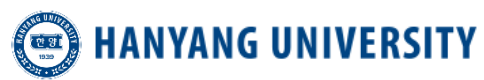

#### **3D 실습(Pad, Pocket, Shaft)**

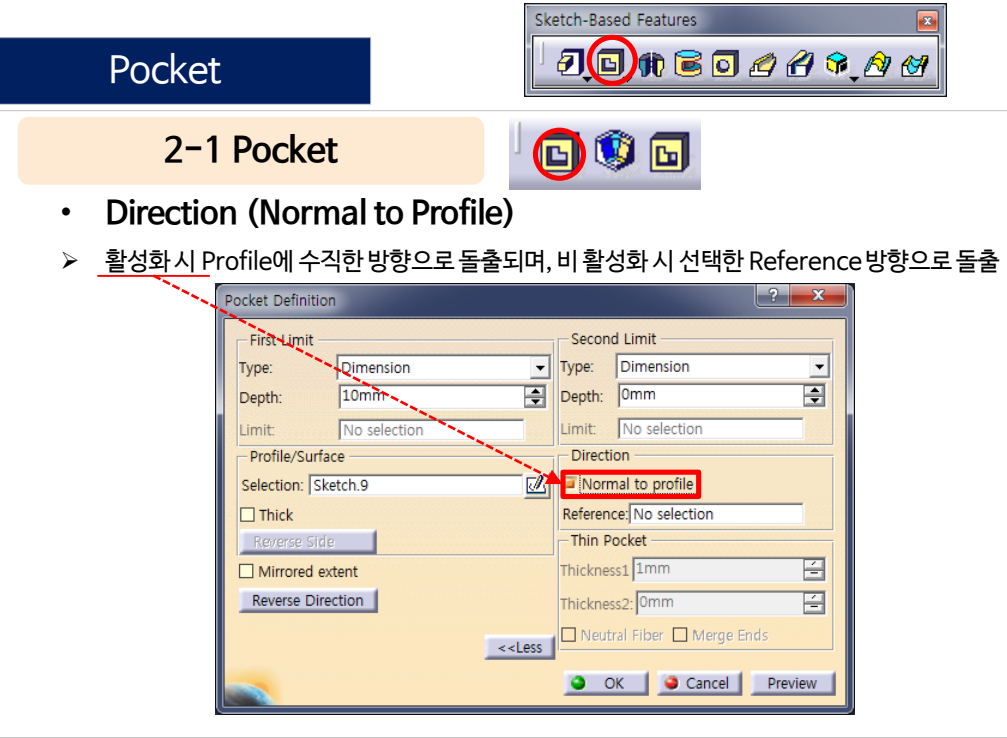

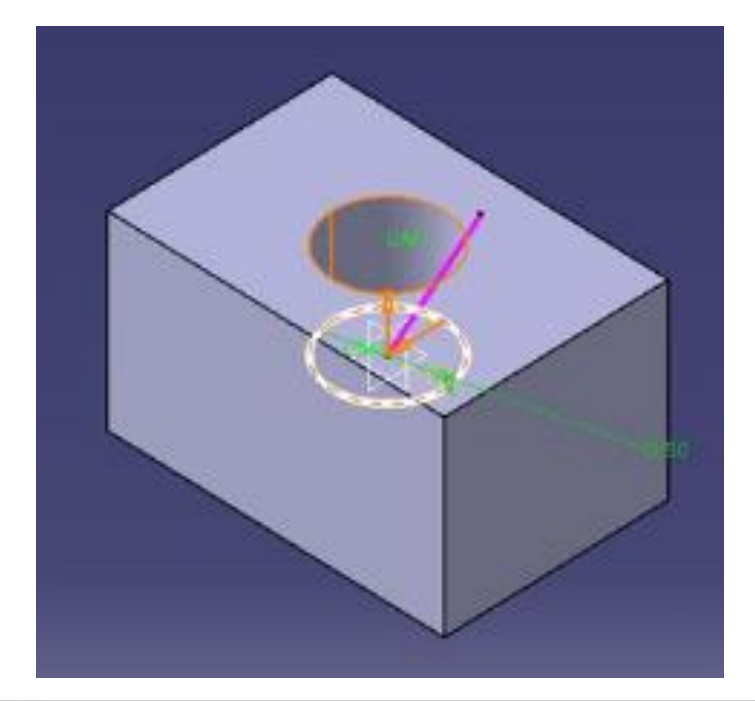

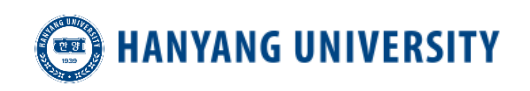

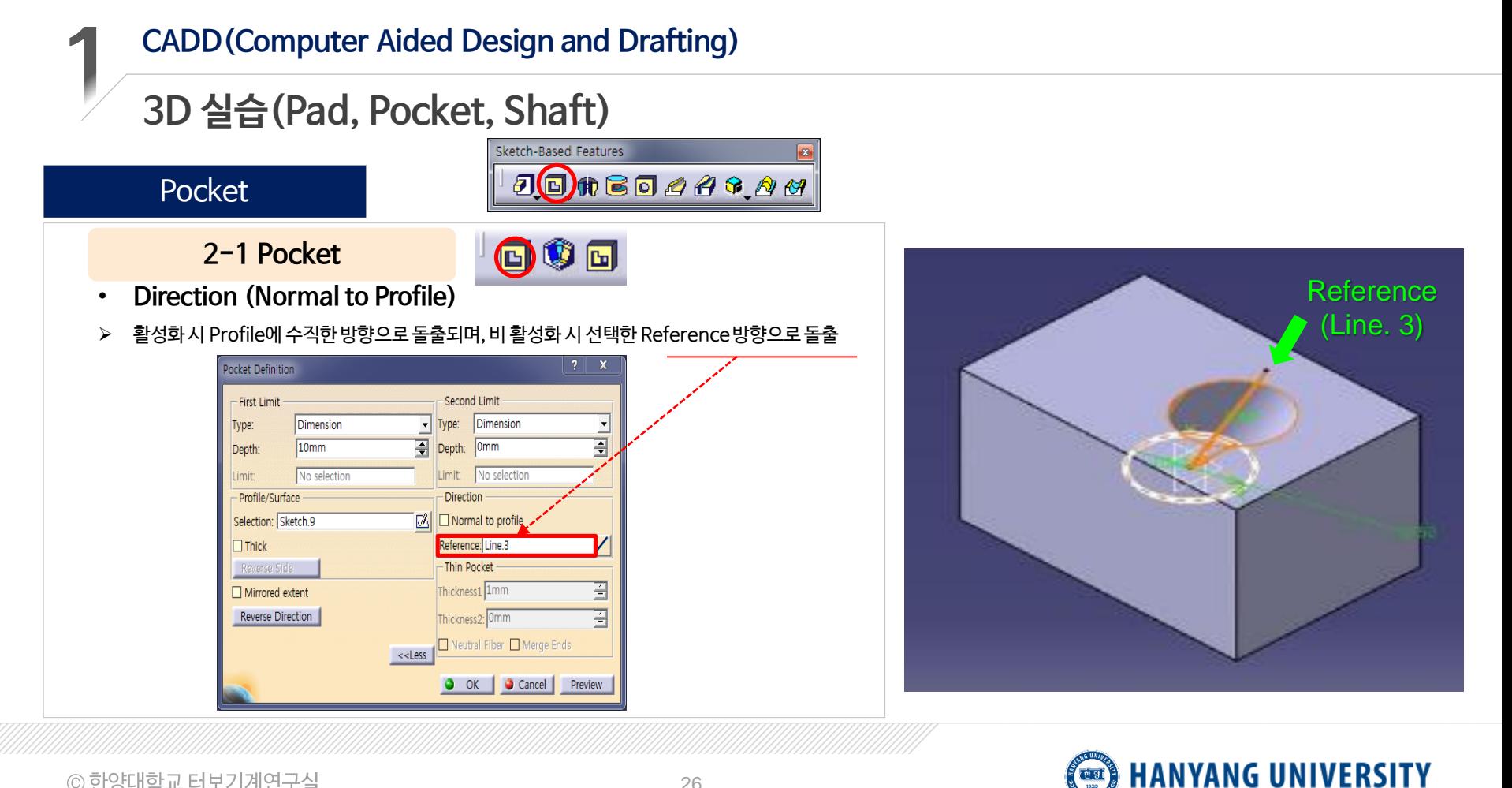

◎ 한양대학교 터보기계연구실

26

#### **CADD(Computer Aided Design and Drafting) 3D 실습(Pad, Pocket, Shaft)** Sketch-Based Features  $J$  $\bigoplus$   $\uparrow$   $\bigoplus$   $\bigoplus$   $\bigoplus$   $\bigoplus$   $\bigoplus$   $\bigoplus$   $\bigoplus$   $\bigoplus$   $\bigoplus$ Pocket **2-1 Pocket** 00a • **Thin Solid** Profile에 두께를 부여하여 Pad 제거 ① Thickness 1 : Profile 기준 안쪽 Profile ② Thickness 2 : Profile 기준 바깥쪽  $2x$ Pocket Definition First Limit Second Limit Dimension Dimension **Tyne**  $\overline{\phantom{a}}$ Type<sup>-</sup> Depth: 0mm  $\bar{\blacksquare}$ Depth:  $10mm$ 團 No selection Limit No selection Limit - Profile/Surface Direction Selection: Sketch.9  $\sqrt{2}$   $\sqrt{2}$  Normal to profile Thickness<sup>1</sup>  $\blacksquare$ Thick Reference: No selection Thin Pocket Thickness2 1mm 圄  $\Box$  Mirrored extent  $\overline{\mathbb{R}}$ Reverse Direction  $\bigotimes$ Thickness2: 0mm<br>  $\Box$  Neutral Fiber  $\Box$  Merge Ends O OK | O Cancel | Preview

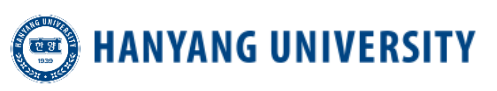

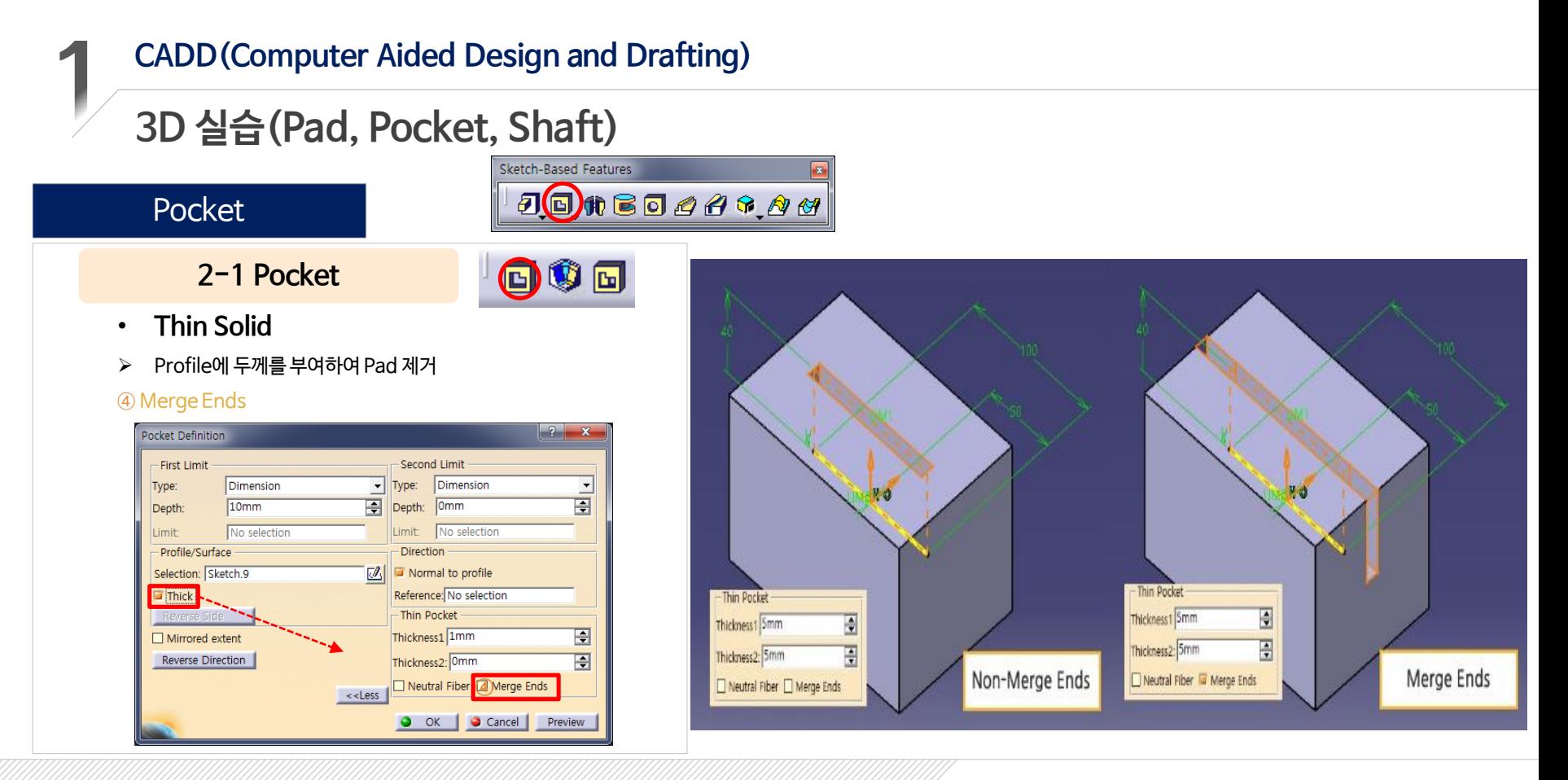

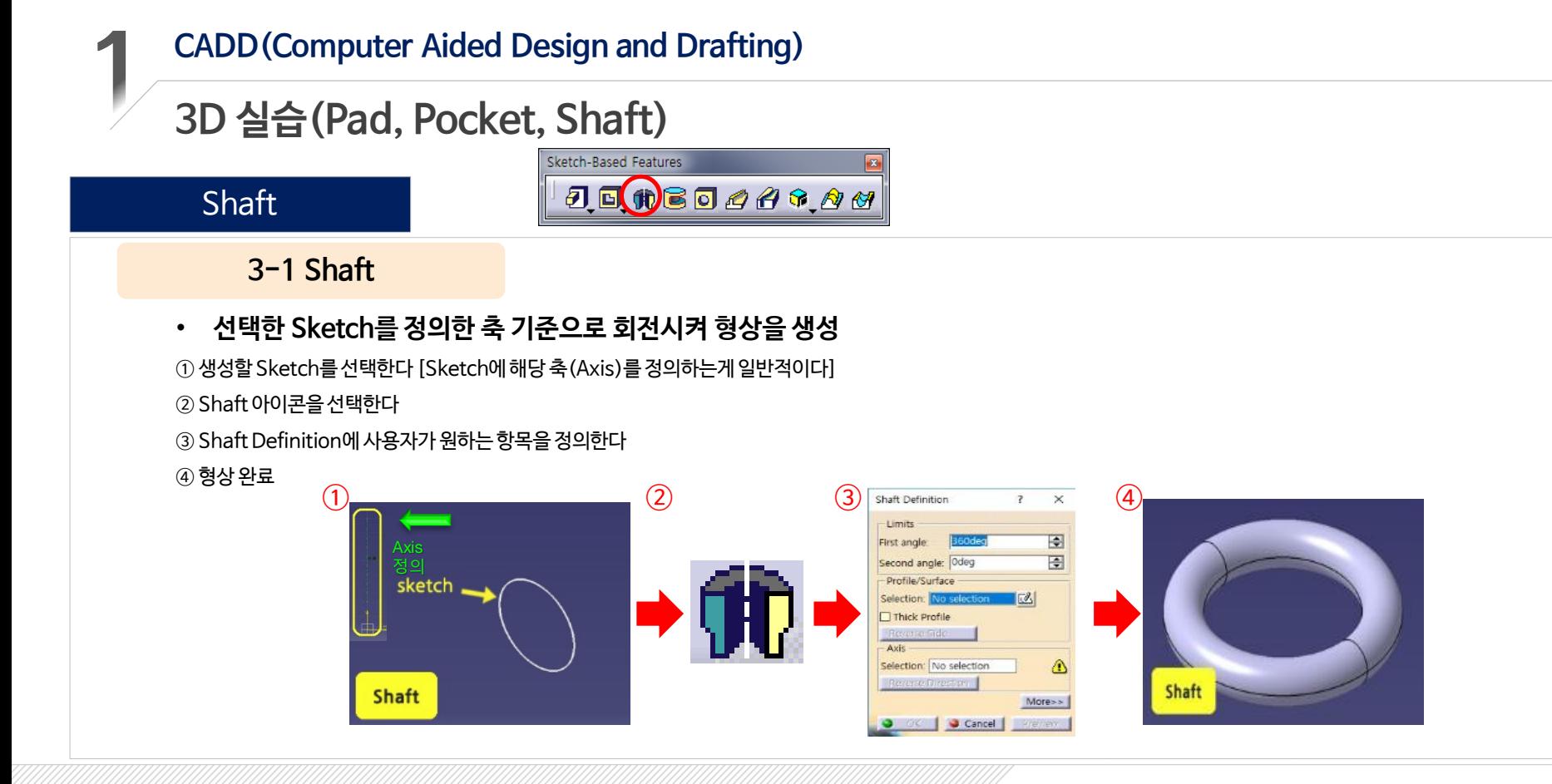

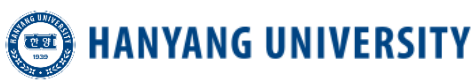

## **3D 실습(Pad, Pocket, Shaft)**

**3-1 Shaft**

• **생성 조건**

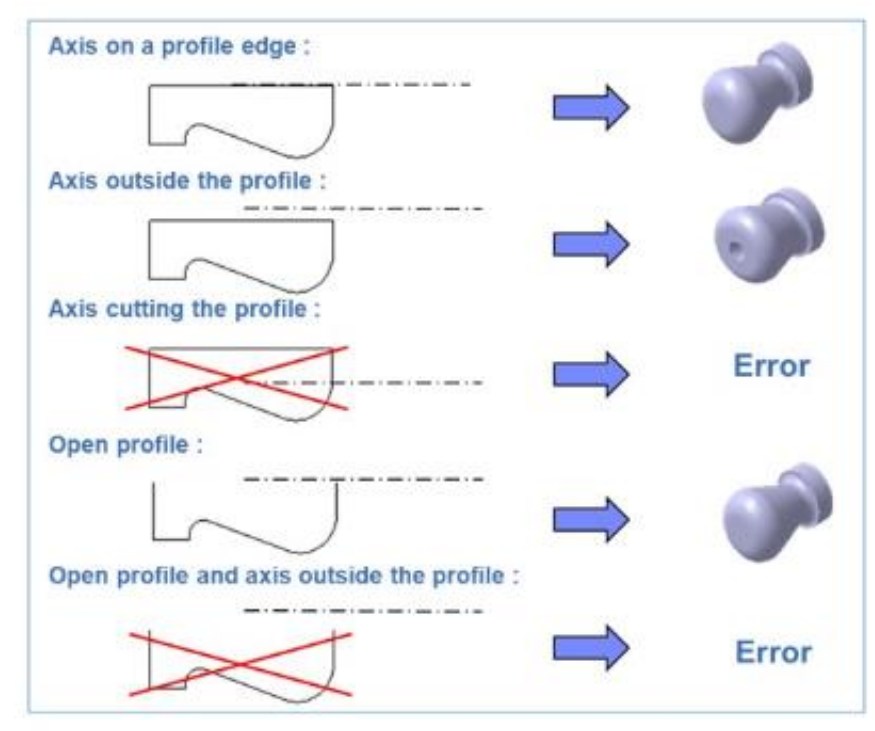

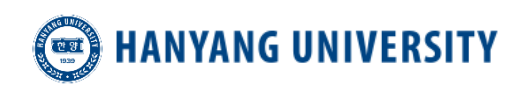

## Ⅲ 예제 도면을 통한 실습

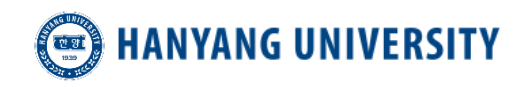

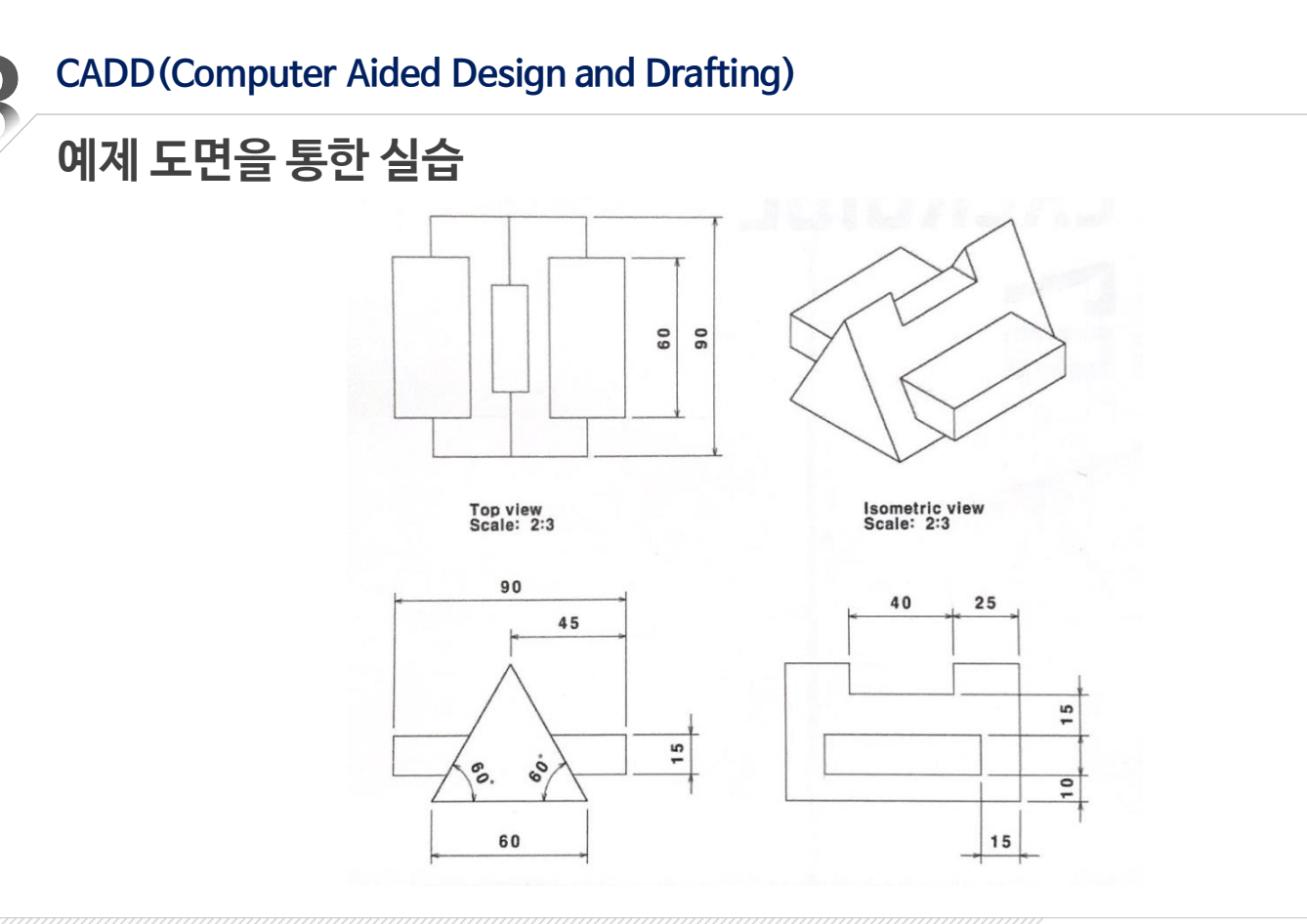

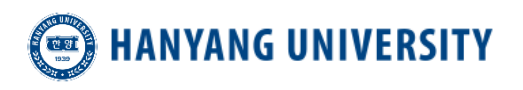

© 한양대학교 터보기계연구실

 $\mathbf{b}_0$ 

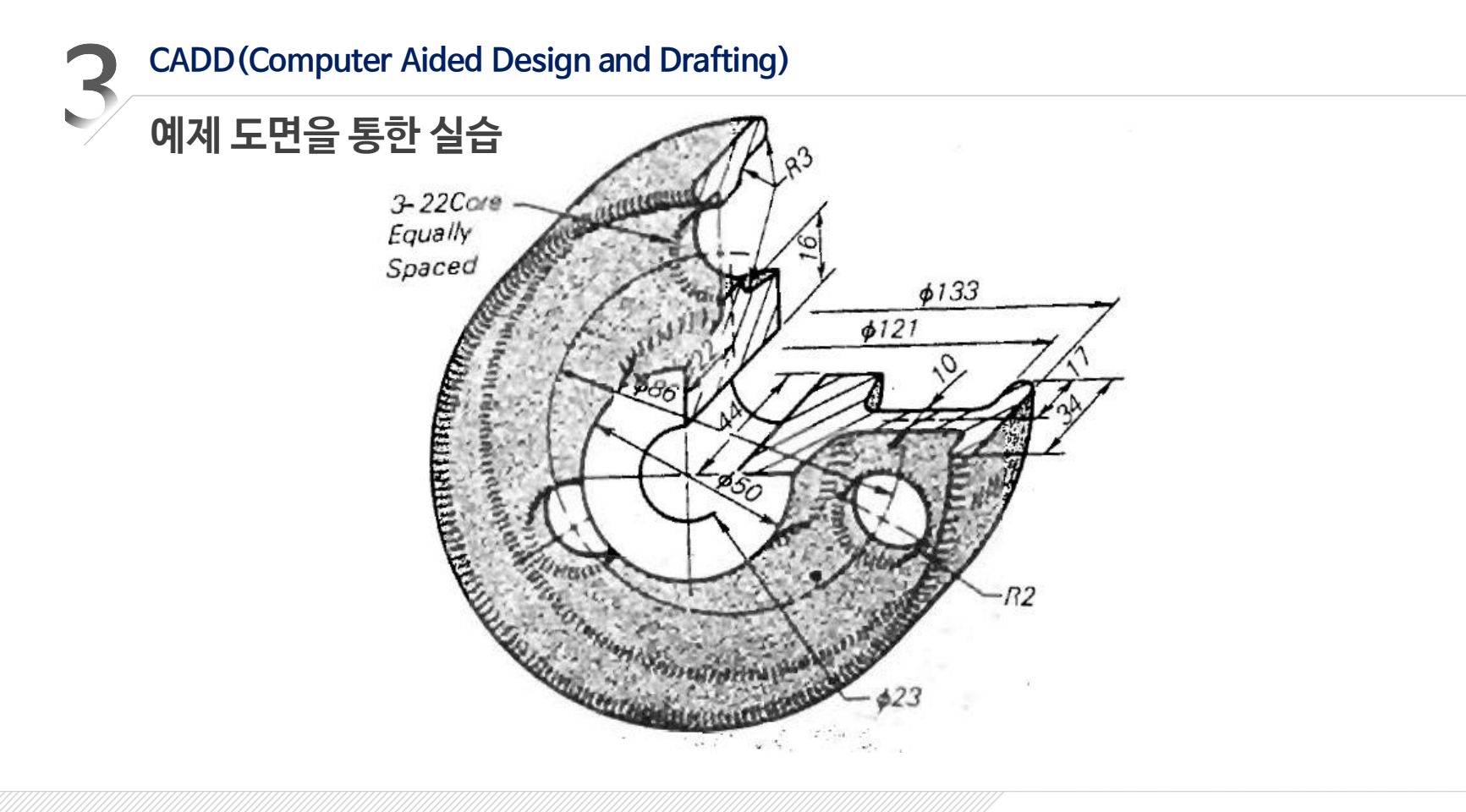

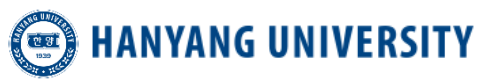

**예제 도면을 통한 실습**

 $\mathbf{b}_{\text{eff}}$ 

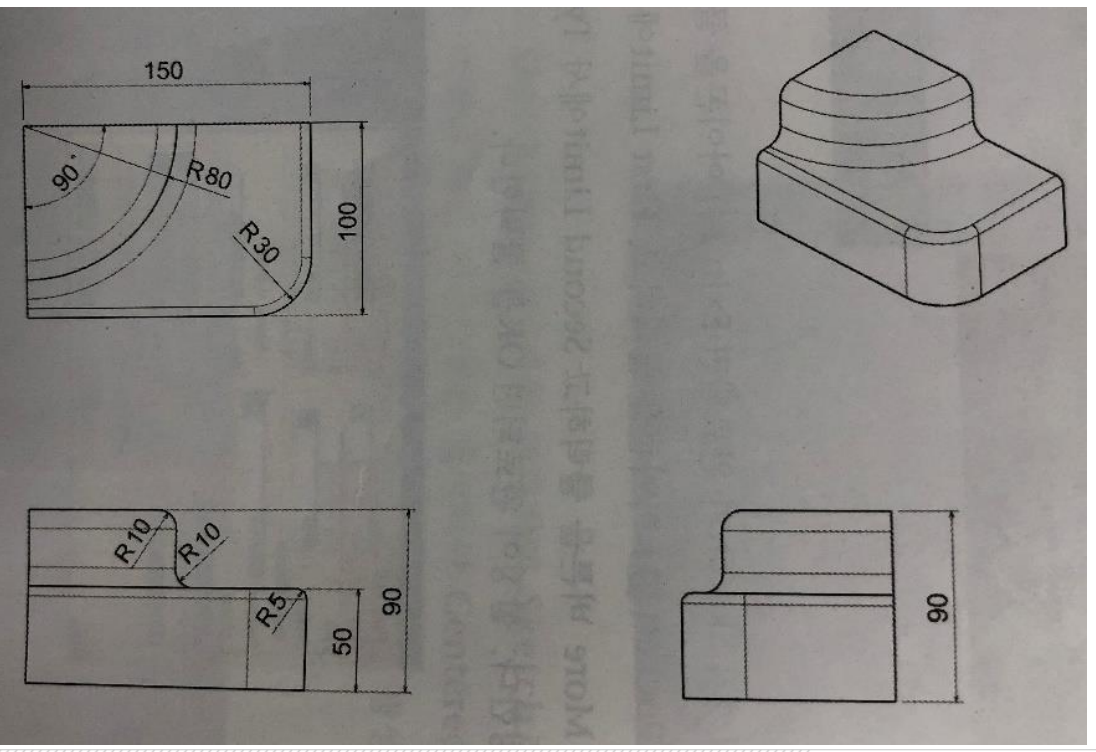

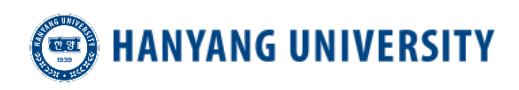

# **감사합니다**

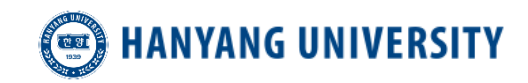